## Zoom Meeting Login Instructions – UCSD Health

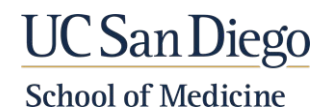

For the initial download and install of the application, follow Steps 1-3. Then proceed with the login steps listed below (Steps 4-11).

- 1. Visit the [UC San Diego Health Zoom](https://uchealth.zoom.us/) website: a. [https://uchealth.zoom.us](https://uchealth.zoom.us/)
- 2. Scroll down & click the ['Download Zoom'](https://uchealth.zoom.us/download) link. a. <https://uchealth.zoom.us/download>
- 3. Select the desired downloads:
	- a. *Computer*: Zoom Client for Meetings
	- b. *Outlook*: Zoom Plugin for MS Outlook
	- c. *Browsers*: Zoom Extension for Browsers
	- d. *Mobile Devices*: Zoom Mobile Apps
	- e. *iPhone/iPad*: Zoom Client Plugin for iPhone/iPad

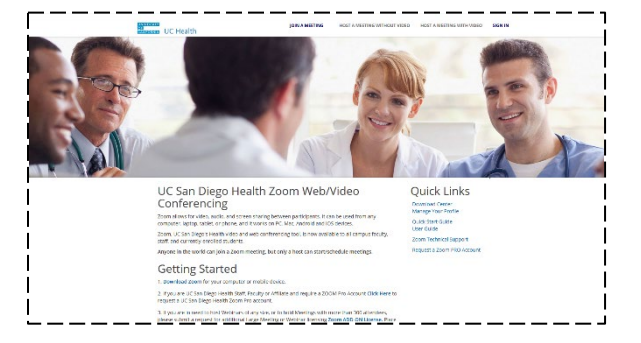

- 4. Launch the Zoom client/app.
- 5. Click the "Sign In" button.

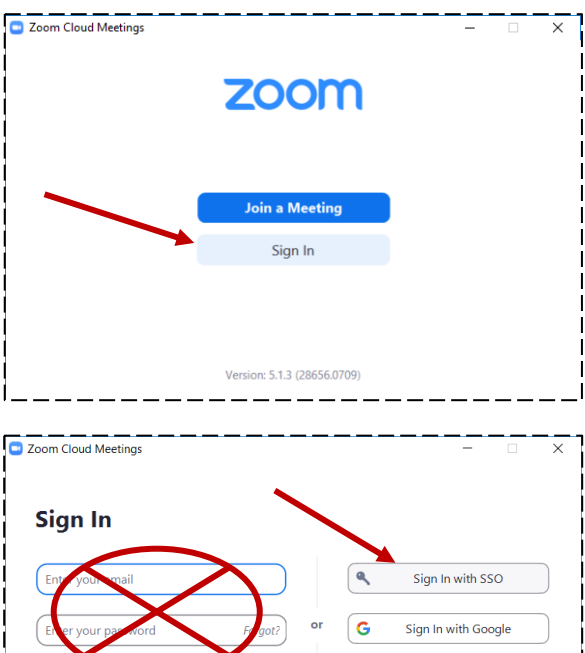

Sign In

**Sign In with SSO** 

I do not know the company domain

uchealth

 $\bigcap$  Keep

 $\triangle$  Bac

Zoom Cloud Meetings

 $\langle$  Back

6. Next, click the "Sign in with SSO" option on the right side of the dialog window.

NOTE: Do NOT sign in with your email, as certain Zoom functionality will not be active.

- 7. Input "UCHealth" in the Company Domain field.
- 8. Click the "Continue" button.

Sign In with Facebool

zoom.us

Continue

Sign Up Fre

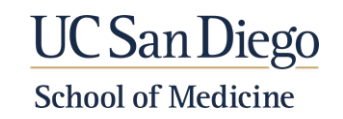

- 9. At the SSO Login window, input your Active Directory (AD) credentials and click the "Login" button.
- 10. A browser window will launch informing that the Zoom client is opening. If it does not open by itself, then click the "Launch Zoom" button.

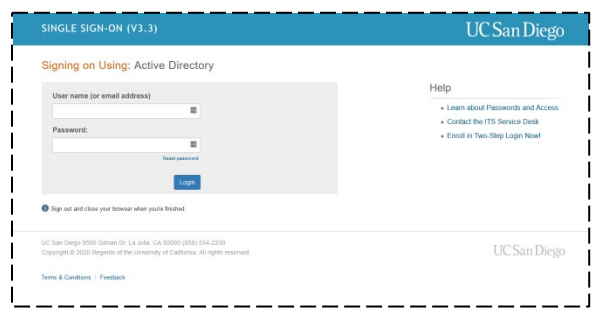

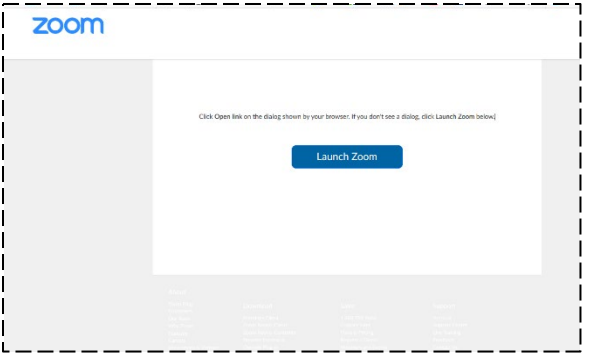

- 11. The Zoom client window should appear.
	- a. If there are upcoming meetings that you are scheduled, they should be displayed.
	- b. If no upcoming meetings appear, then click the "Home" menu item at the top and the "Join" button to join a meeting. Copy/paste the meeting ID from your calendar, email or Canvas site into the meeting id field.

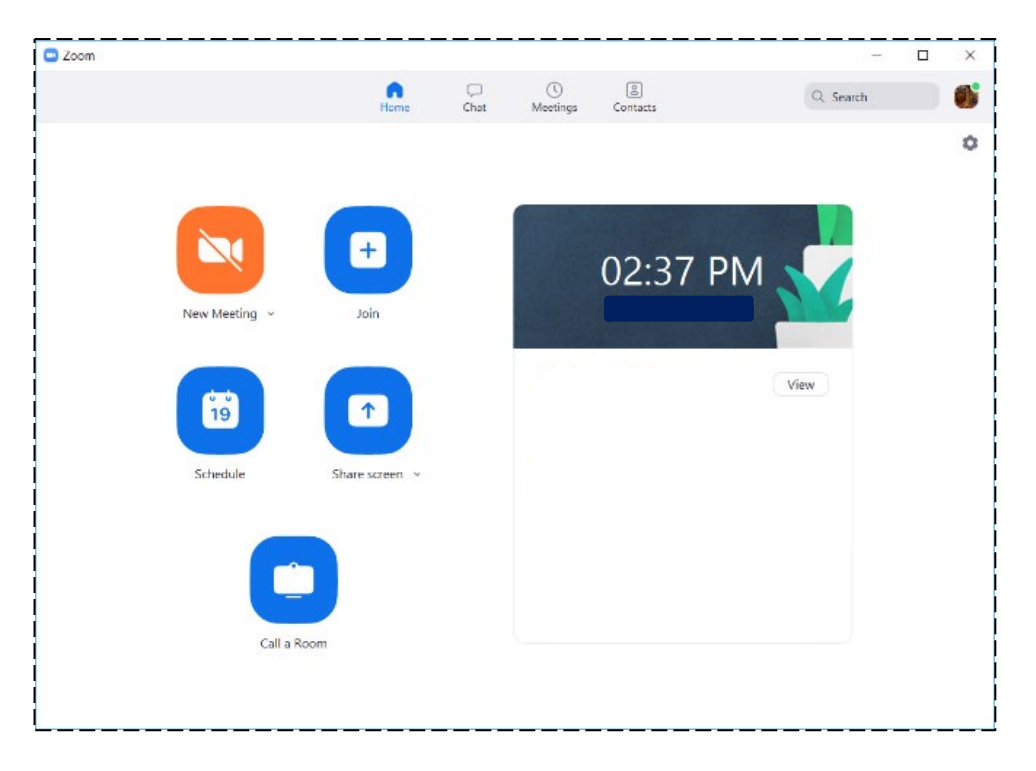